#### **ProQuest Dissertations and Theses**

**เปนฐานขอมูลที่รวบรวมวิทยานิพนธระดับปริญญาโท และปริญญาเอกของ สถาบันการศึกษาในประเทศสหรัฐอเมริกา และแคนาดา รวมถึง บางสถาบันการศึกษาจาก ทวีปยุ โรป ออสเตรเลีย เอเชีย และแอฟริกา มากกวา 1,000 แหง ประกอบไปดวยวิทยานิพนธ มากกวา 2.3 ลานชื่อเรื่อง**

#### **การสืบคน**¾ **Basic Search**

เป็นวิธีการสืบค้นที่ง่ายและรวดเร็ว โดยใส่คำหรือวลี และ/หรือ ระบุช่วงเวลาการตีพิมพ์ของวิทยานิพนธ์

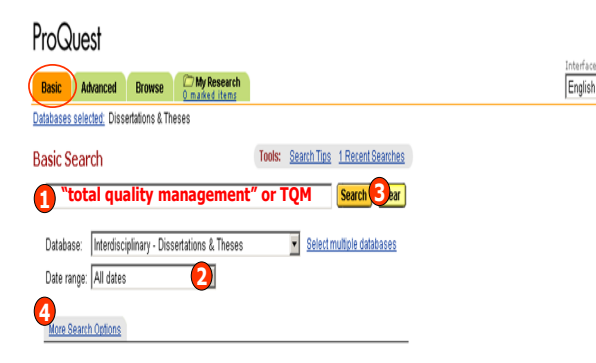

#### **ขั้นตอนการสืบคน**

- 1. พิบพ์คำคับลงใบช่องว่าง
- 2. ระบุ ชวงปจาก Date Range
- 3. คลิกปม Search۰.
- 4. เพิ่มทางเลือกอื่นรวมในการสืบคน

#### ¾ **Advanced Search**

เป็นการสืบค้นที่เหมาะสำหรับผ์ที่มีข้อมลในการสืบค้นมาก หรือต้องการจำกัดหรือขยายการสืบค้นให้ . . ครอบคลุ มมากขึ ้น

#### **ขั้นตอนการสืบคน**

- 1. พิมพ์คำคันลงในช่องว่าง
- 2. ระบุ เขตขอมล
- 3. ระบคําเชื่อมหากมีคําคนมากกวา 1
- ชองคำค้น
- 4. ระบุระยะเวลาที่วิทยานิพนธ์ตีพิมพ์
- 5. เพิ่มทางเลือกอื่นรวมในการสืบคน
- 6. คลิกป ุ ม Search

# **564**

 $\overline{2}$  **3 3**  $\overline{3}$   $\overline{3}$   $\overline{4}$   $\overline{5}$   $\overline{3}$ 

Aerospace materials View documents

African Americans View documents

African history View documents

African literature View documents Agricultural chemicals View documents

Agriculture View documents Announce Mauritiments

Agricultural economics View documents Agricultural education View documents Agricultural engineering View document

Anadamin midance correstion View documents Accounting View documents

#### ¾ **Browse**

้ เป็นการสืบด้บแบบไล่เรียงตาบหัวเรื่องแล สถานที่ตั้ง

#### **Browse : By Subject (หัวเรื่อง)**

#### **ขั้นตอนการสืบคน**

1. คลิกเลือกอักษรเริ่มตนของหัวเรื่อง2. คลิกเลือกหัวเรื่องที่สนใจ3. คลิก View documents เพื่ อเรียกดู เอกสาร

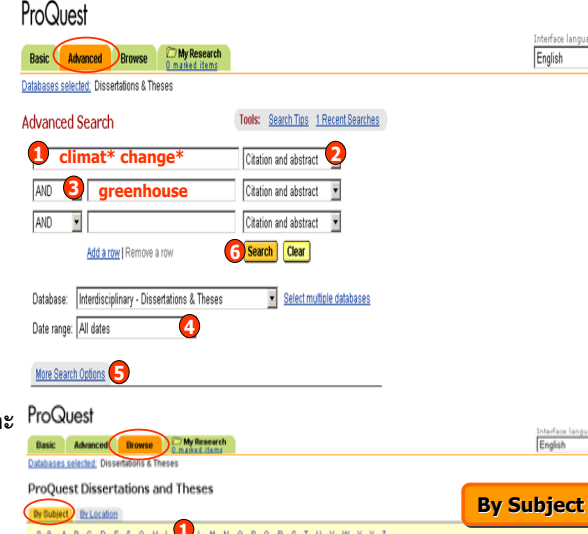

#### $ProQ<sub>left</sub>$ Basic Advanced Browse Databaseas selected: Discontations & Theseas

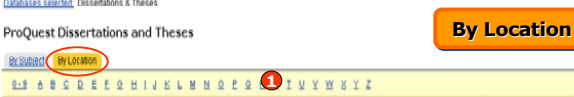

Albania View documents Algeria View documents

#### **2 3**

The Australian National University (Australia) View documents Curtin University of Technology (Australia) View documents Edith Cowan University (Australia) View documents Flinders University of South Australia (Australia) View documents The Flinders University of South Australia (Australia) View document

> ¾ **Search Results หนาแสดงผลลัพธ**

1. แสดงจํานวนผลลัพธที่พบและคําคนที่ใชในการสืบคน

2. คลิก Abstract เพื่อแสดงบทคัดย่อ

คลิ <sup>ก</sup> 24 Page Preview เพื ่อแสดงตัวอยาง 24 หนาแรกของวิทยานิพนธ3. ปรับปรงการสืบคนหากไดผลลัพธ

ที่มากหรือนอยเกินไป

#### ProQuest

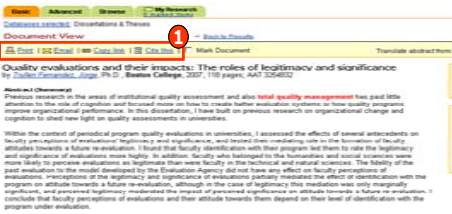

#### **การอ างอ ิ <sup>ง</sup> (Cite This)**

1. เลือกรปแบบบรรณานุ กรมที่ตองการж. เชน APA, MLA, Vancouver เปนตน 2. คัดลอก หรือ Copy ขอมูล บรรณานุกรมที่: ปรากฏตามรูปแบบที ่ เล ื อก ในข้อที่ 1 เพื่อนำไปใช้ในการอ้างอิง

### **Browse : By Location (สถานที่ตั้ง)**

## **ขั้นตอนการสืบคน**

- 1. คลิกเลือกอักษรเริ่มตนที่ตองการ
- 2. คลิกเลือกประเทศที่สนใจ
- 3. คลิกที่ชื่อสถาบัน หรือ View
- documents เพื่อเรียกดเอกสาร

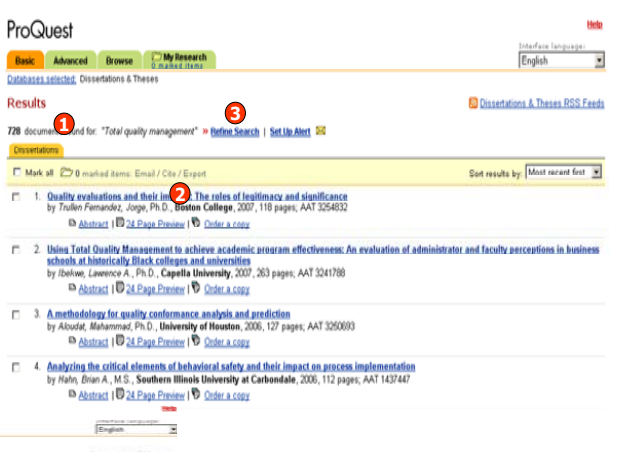

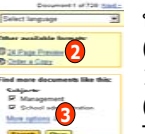

#### **หนารายละเอียดเอกสาร(Document View)**

.<br>1. สั่งพิมพ์, อีเมล์, คัดลอก URL เอกสาร (Copy Link) หรือ อางอิงเอกสารนี ้ (Cite This)

- 2. ดูด้วอย่าง 24 หน้าแรก หรือสั่ งซื 2. ดูดัวอย่าง 24 หน้าแรก หรือสั่งซื้อ<br>เอกสารวิทยานิพนธ์
- 3. คนหาเอกสารที่มีลักษณะคลายคลึงกันเชน หัวเรื ่อง(Subject) เดียวกัน เปนตน

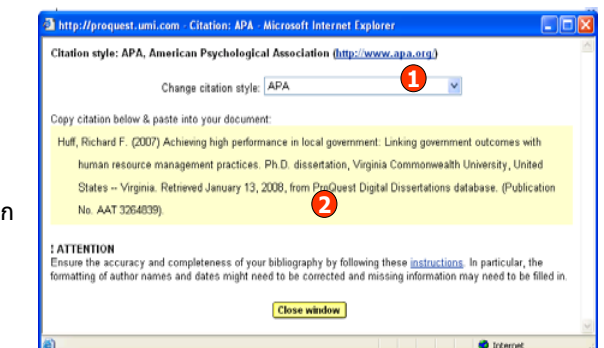

**24 Page Preview** แสดงตัวอยาง 24 หนาแรกของวิทยานิพนธโดย1. คลิกหน้าที่ต้องการเพื่อแสดงเนื้อหาครั้ง<br>ละหนึ่งหน้า หรือ 2. คลิก Print All Preview Pages เพื ่ึ่งหนา หร ือ2. คลก Print All Preview Pages เพอ<br>แสดงวิทยานิพนธ์ทั้งหมด 24 หน้า

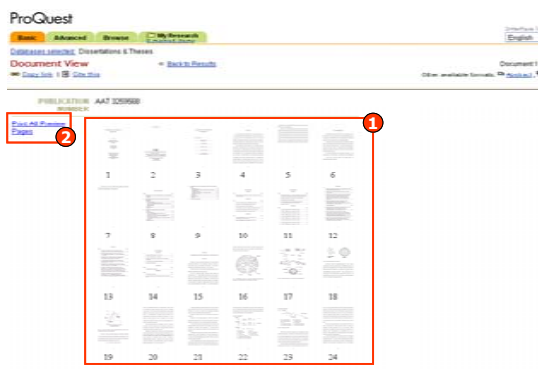

# **ค ู มือการใชฐานขอมูล**

#### **Print, Email, Export**

ผู้ใช้สามารถเลือกสั<sub>ั</sub> งพ ิ มพ สง Email และ Export ผลลัพธที ่ ตองการได **ขั้นตอนการทํางาน**

- 1. คลิกเลือกเอกสารที่ตองการจากหนาแสดงรายการผลลัพธ
- =- ……………………………………………………<br>2. คลิกแถบ My Research เพื่อดูรายการที่จัดเก็บ
- 3. เลือกรูปแบบการจัดการเอกสารตามความต้องการ ดังนี้
- Create your bibliography ส่งอีเมล์, พิมพ์, หรือบันทึกจัดเก็บเฉพาะข้อมูลบรรณานุกรมและบทคัดย่อ ของเอกสาร
- Email marked documents อีเมลรายละเอียดขอม ู ลอ ื ่นๆของเอกสารพรอมขอมูลบรรณานุกรม
- Export citations ถายโอนขอมูลบรรณานุกรมเขาสูโปรแกรม EndNote, RefWork เปนตน

Pro<br>and and Doc

- Create a web page จัดเก็บคําคนและเอกสารที่เลือกไวโดยบันทึกในรูปแบบ Web page

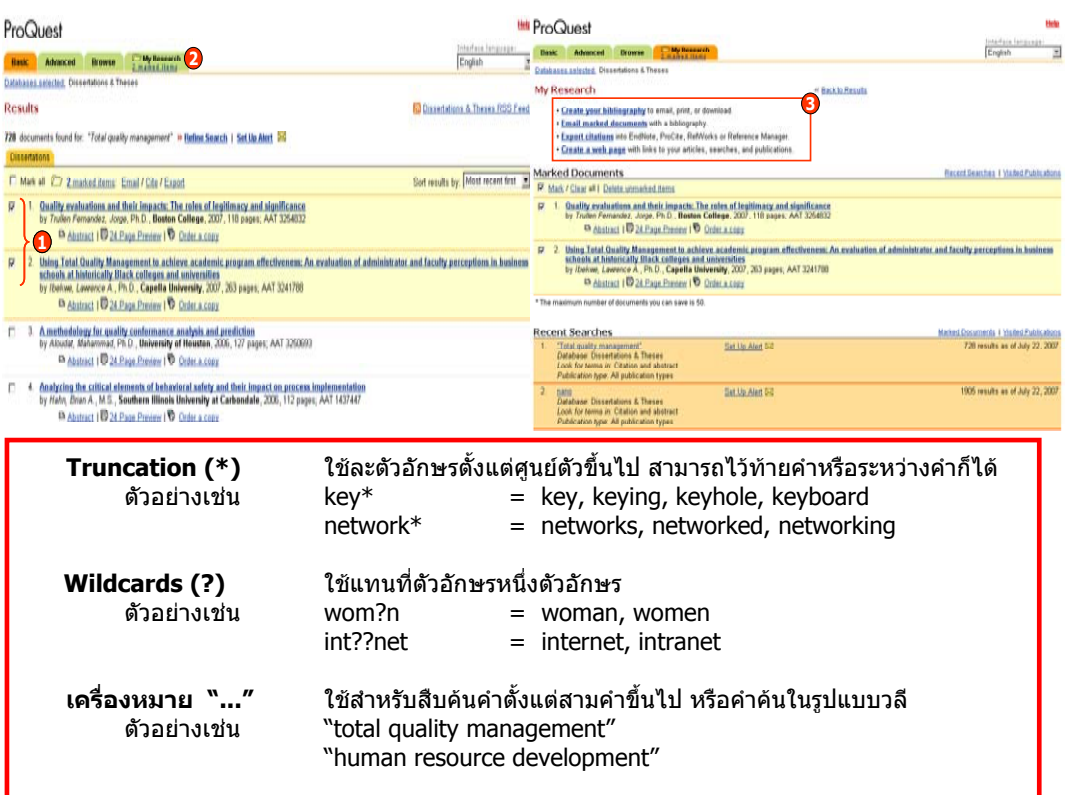

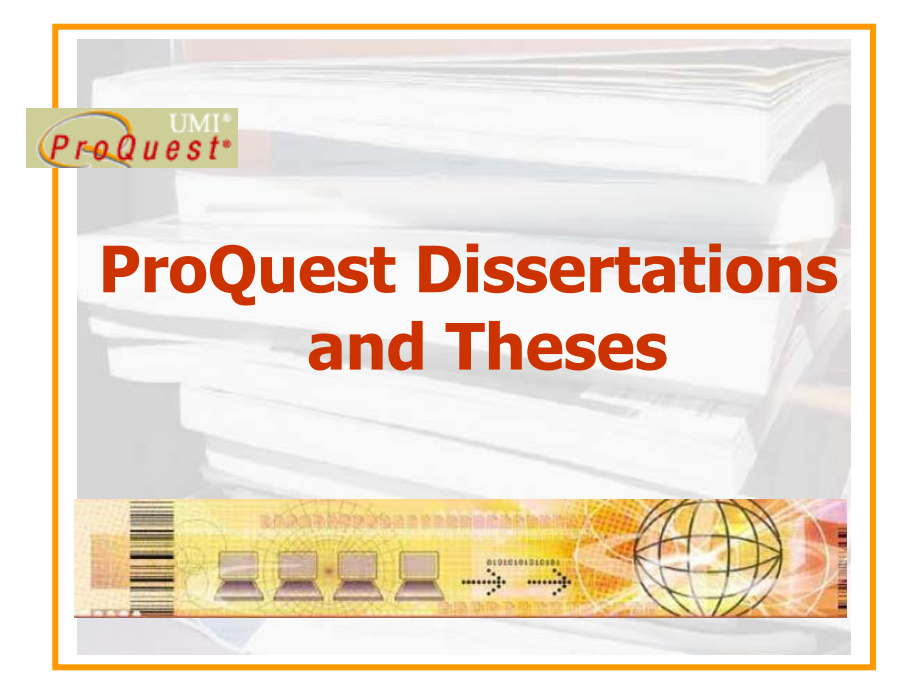

**บร ิ ษั ท บ ุ** mΪ **ค โปรโมชั ่ น แอนด เซอร** d **ว ิ ส จ ํ าก ั ด2220/31 รามค าแหง 36/1 ห ั** $\acute{}$ วหมาก บางกะปิ กรุงเทพฯ 10240  $\acute{}$ **Tel: (662)375-2685-6, 732-1954-8 Fax: (662) 3752669** 

**http://www.book.co.th** 

ี่ จัดทำโดย... จิรวัฒน์ พรหมพร และ ประภาศรี ฟังศรีวิโรจน์ แผนกฝึกอบรมฐานข้อมูล ปรับปรุงครั้งล่าสุด 14 ม.ค. 2551